## 音声を iPod、iPhone、iPad に転送するには

iPod、iPhone、iPad へ音声を転送する方法について説明します。「iTunes」 をお持ちでない場合は、 [Apple 社の Web サイトよ](http://www.apple.com/jp/itunes/download/)り、最新の 「iTunes」 を無料ダウンロードしてください。

1. ダウンロードした Zip ファイルを展開します。 ※ フォルダ名・ファイル名と内容は、ダウンロードした教材により異なります。ここでは「音読中国語 /身近な話題編」のファイルを例に説明します。

Windows

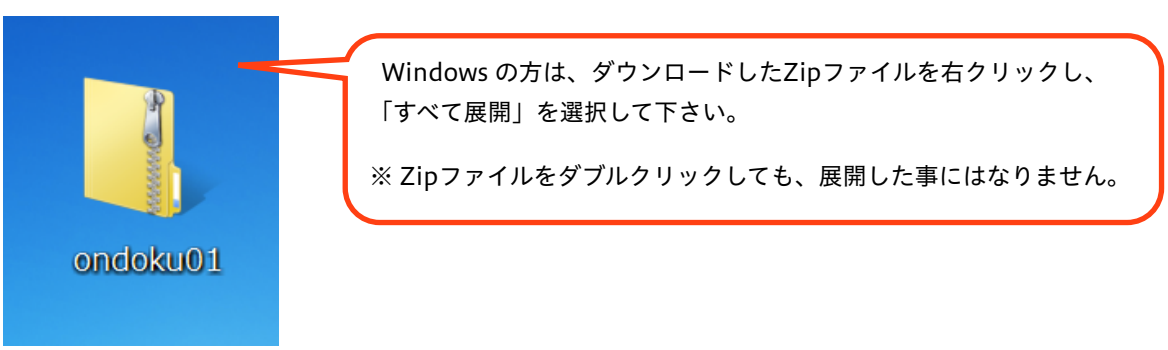

Mac(ダウンロード終了時点で、すでに展開されている場合もあります。)

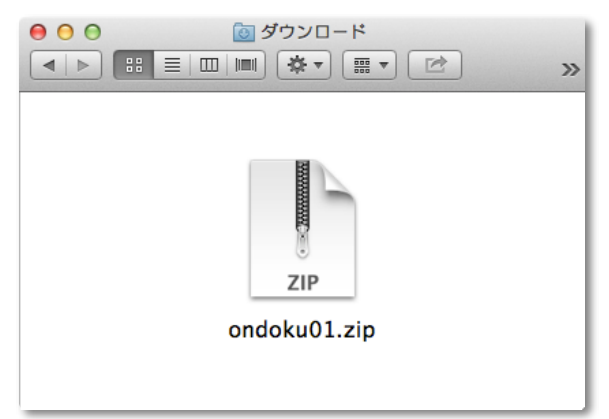

2. 「iTunes」 を起動します。

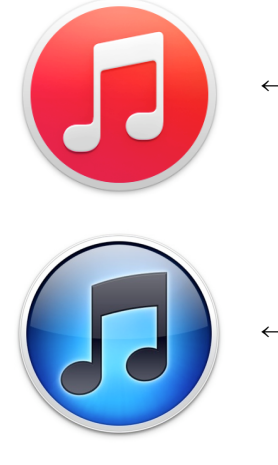

← iTunes 12のアイコン

← iTunes 11、10のアイコン

3. 「iTunes」 の画面上部にあるメニューから、「ミュージック(音符のアイコン)」を選択します。

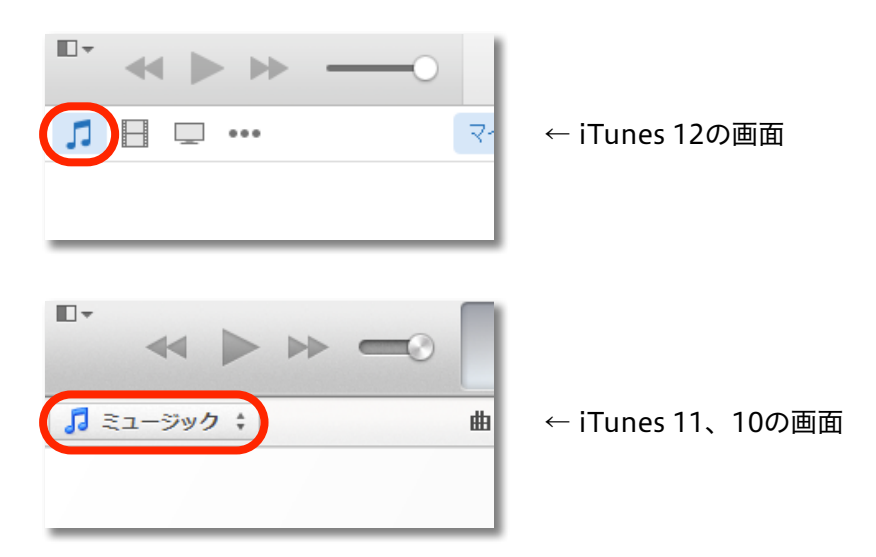

4. 手順1で展開したフォルダの中から、音声ファイルが入ったフォルダ (ここでは「サウンド」) を、 「iTunes」 のウインドウ内へドラッグ&ドロップします。 ※ すでに転送したい音声が入っている場合は、この手順はスキップしてください。

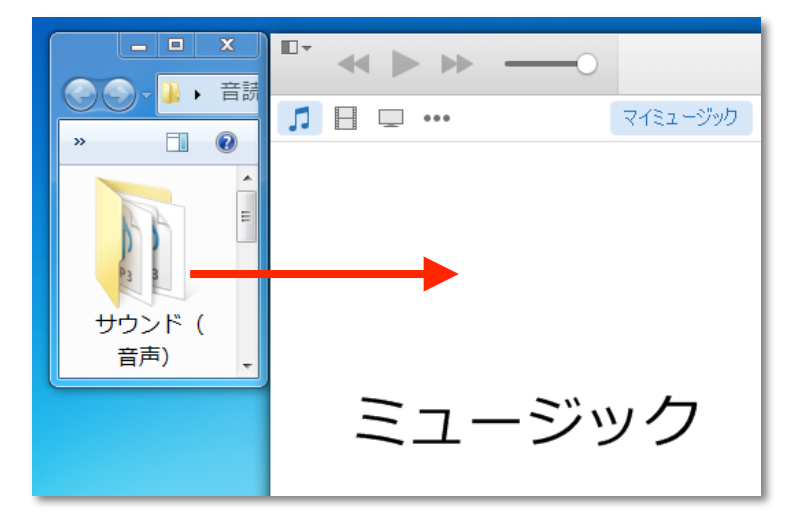

- 5. お持ちの iPod / iPhone / iPad を、コンピュータへ接続(ケーブルまたはWi-Fi経由)します。
- 6. 「iTunes」 ウインドウの上部に、接続した機器(ここではiPhone)が表示されたらクリックします。

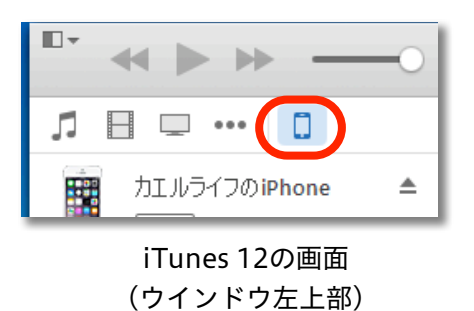

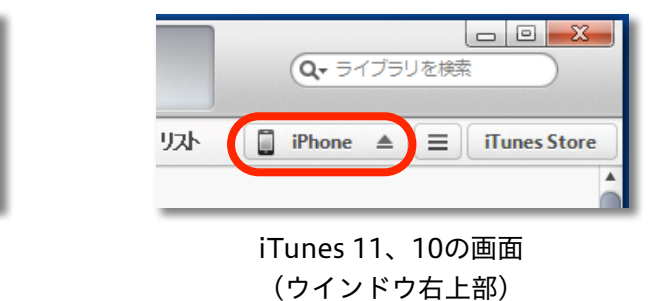

7. 「ミュージック」を選択します。

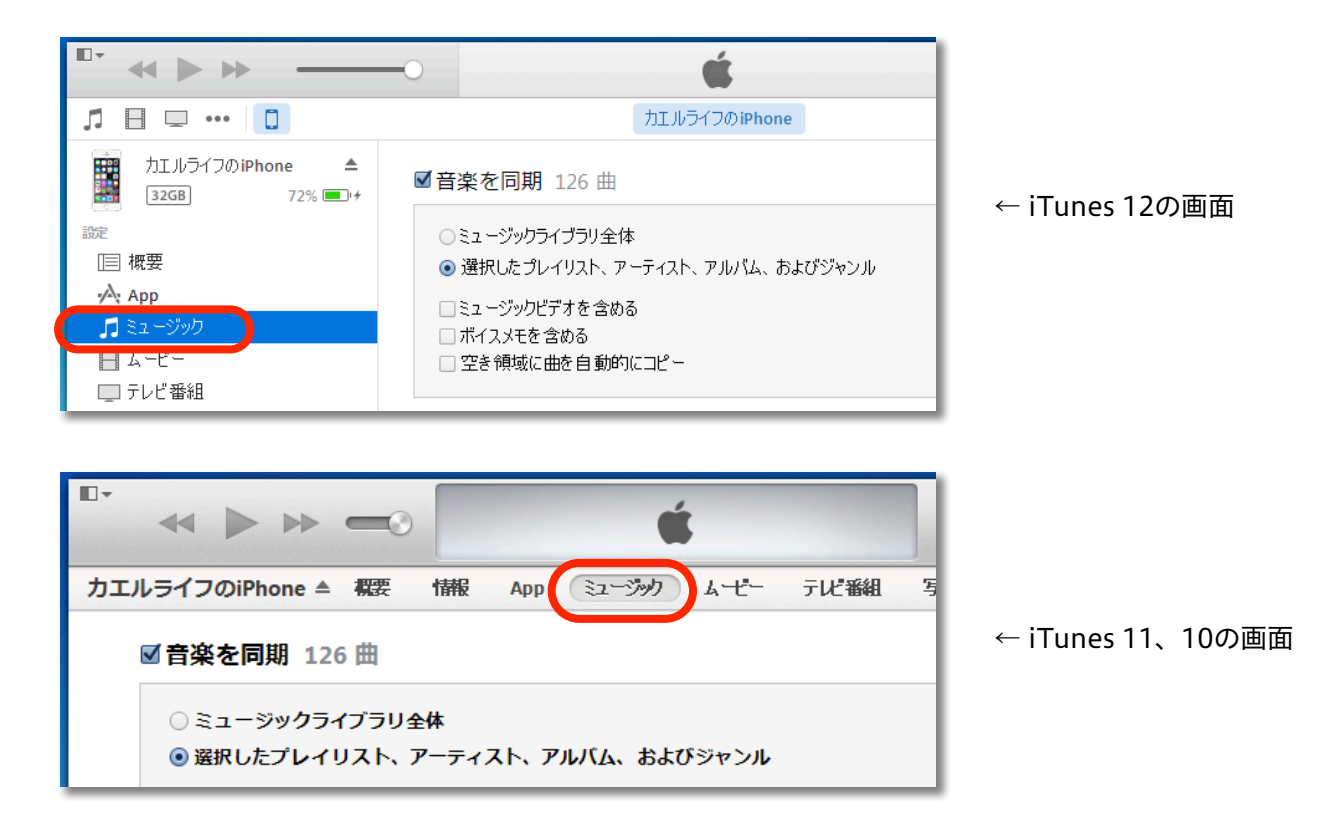

8. 「音楽を同期」オプションにチェックマークを入れ、同期する内容を選びます。

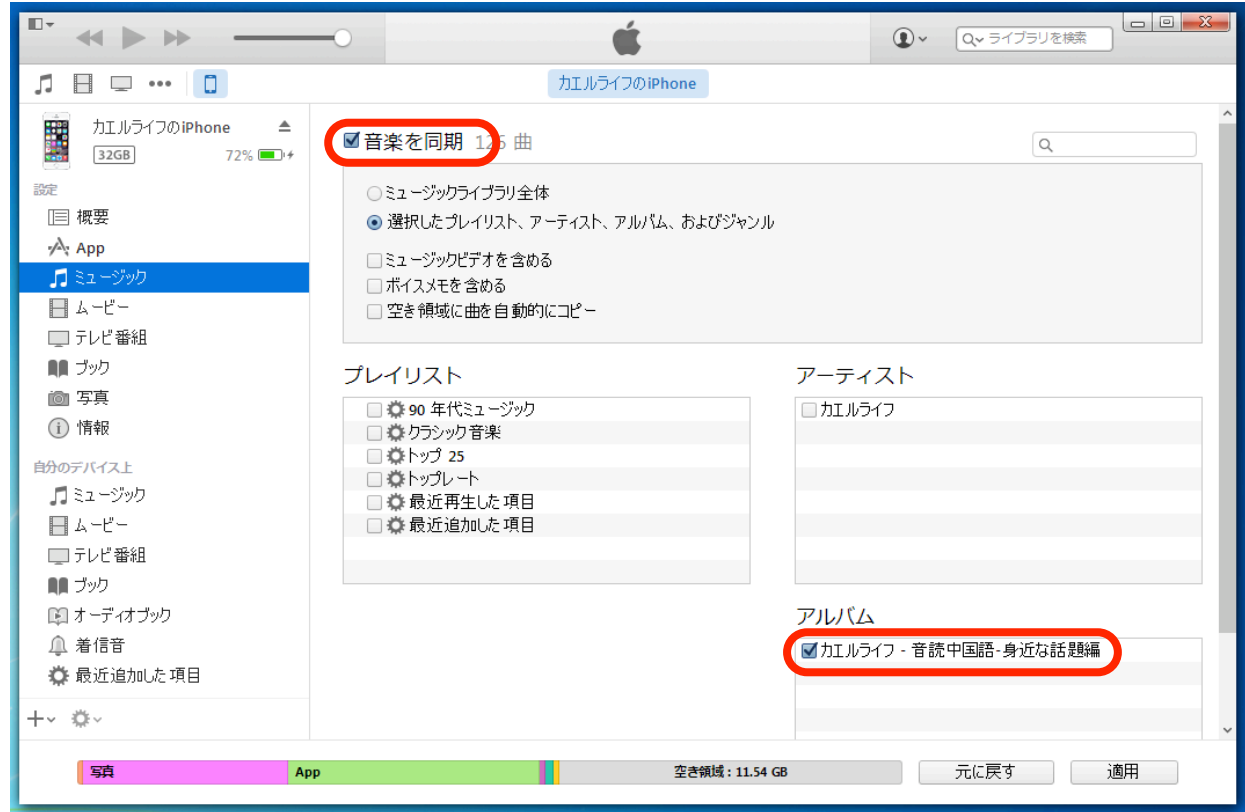

9. 画面右下の「適用」ボタンをクリックして同期します。

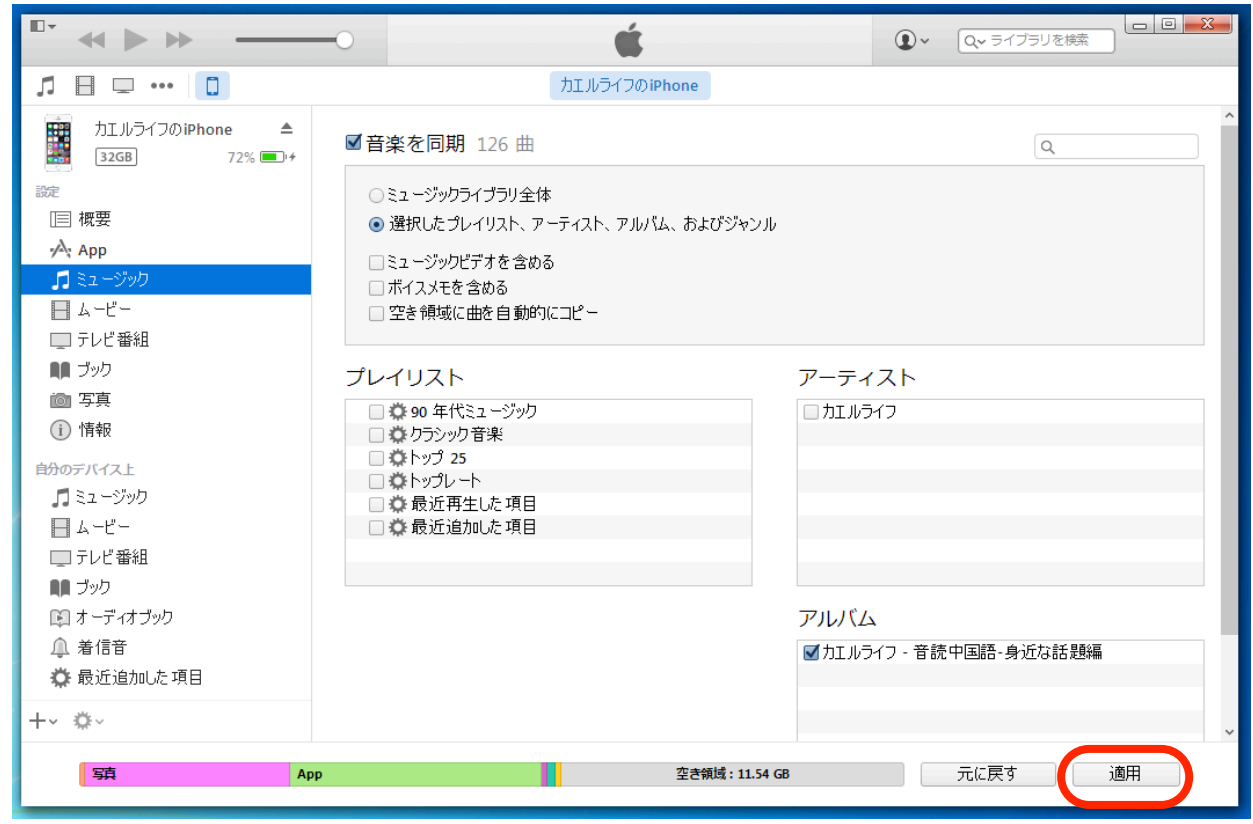

10. 同期が完了したら、画面上部に書かれた機器名の横にある、取り出しボタン (画像参照) をクリック し、接続を解除します。

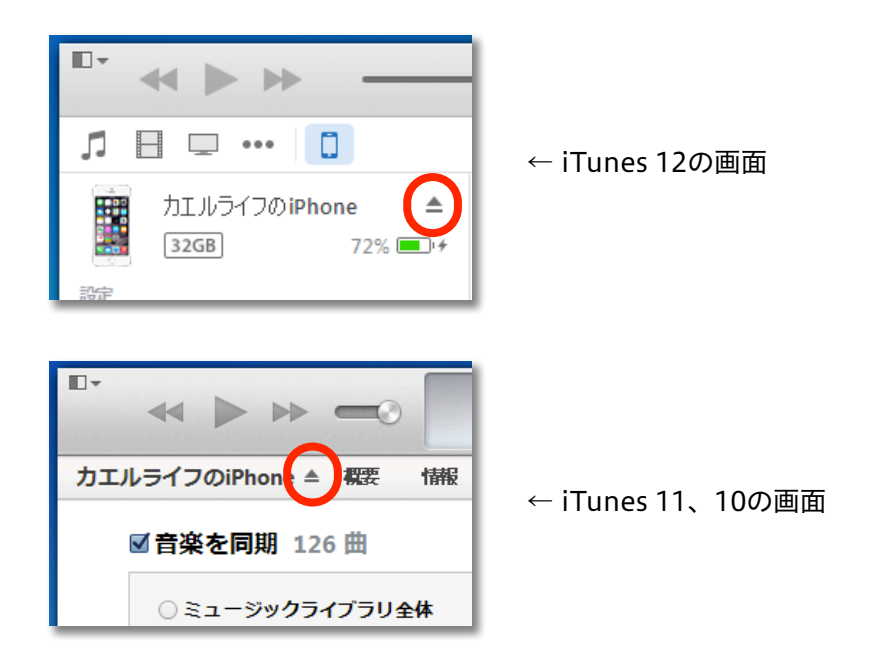